## **Adding People to Contacts from an e-mail message in Outlook 2013**

1. After opening the email, put your cursor on the avatar or name and then right click on it.

## **Right Click**

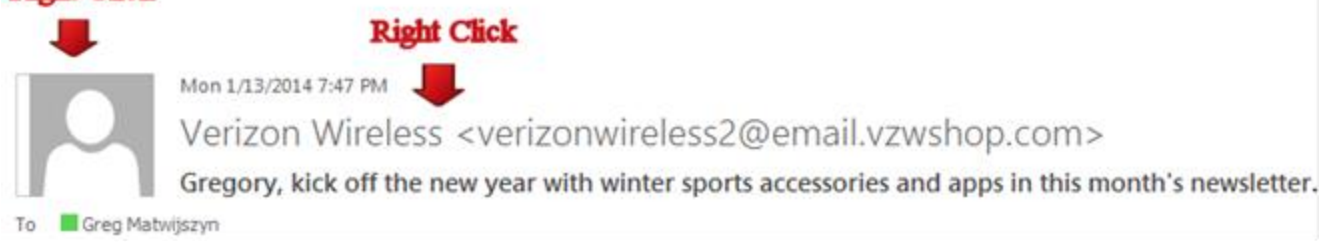

## 2. Click **Add to Outlook Contacts** on the options window.

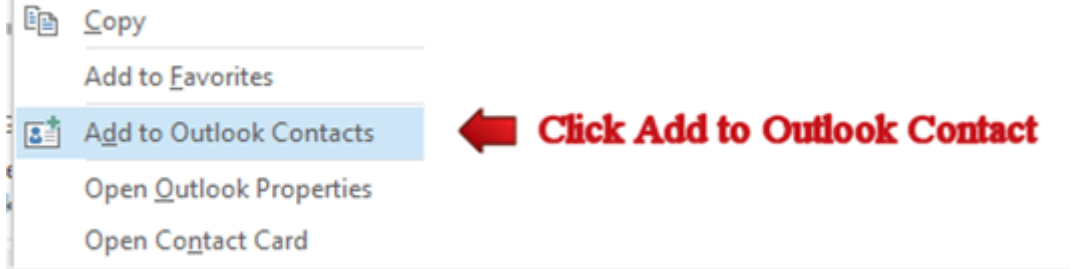

3. When you click on Add to Outlook Contacts, there will be a contact information dialog popup. Fill in the blank column with the contacts information. Then click **Save** button and the 'X" to Close. Now the contact was completely saved.

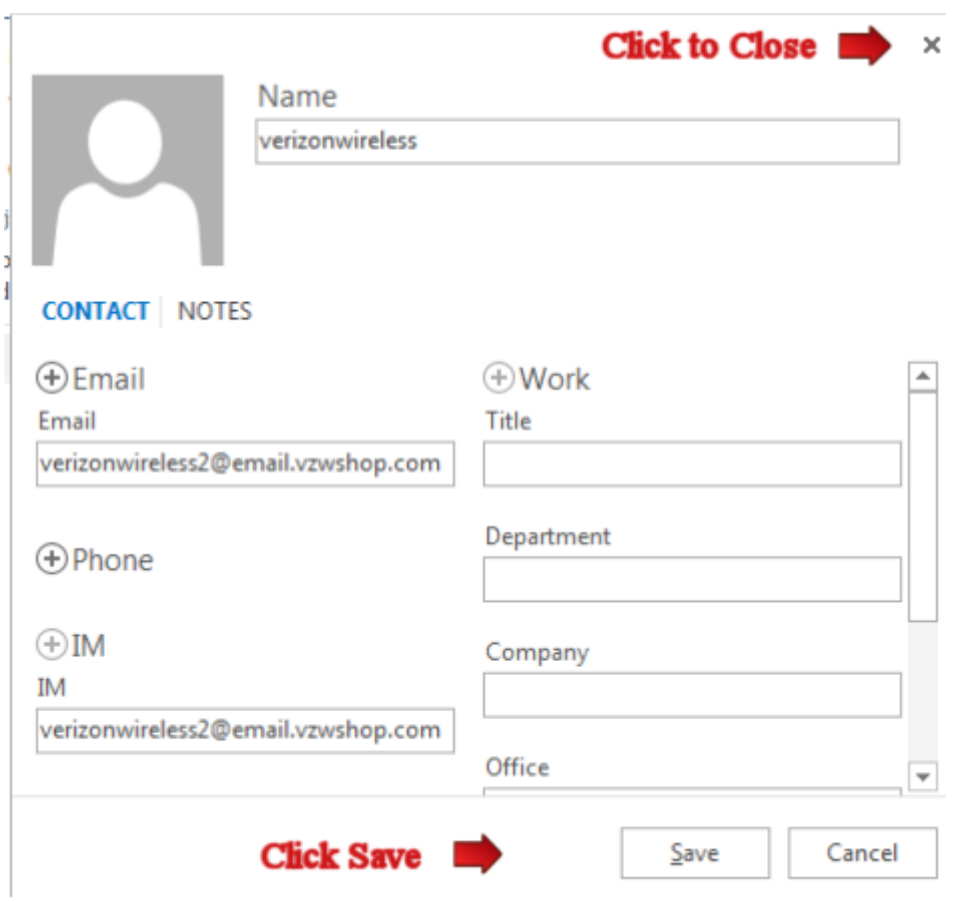

## **Adding People to Contacts from an e-mail message in OWA**

1. After opening the email, put your cursor on the avatar or name and then left click on it.

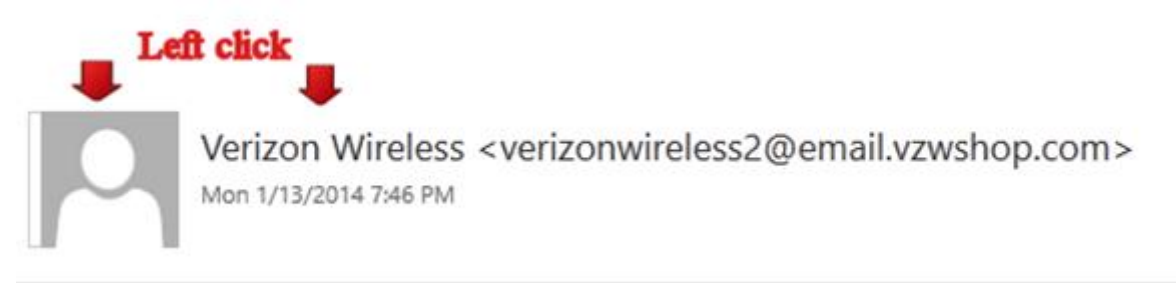

2. Click add to Contacts link

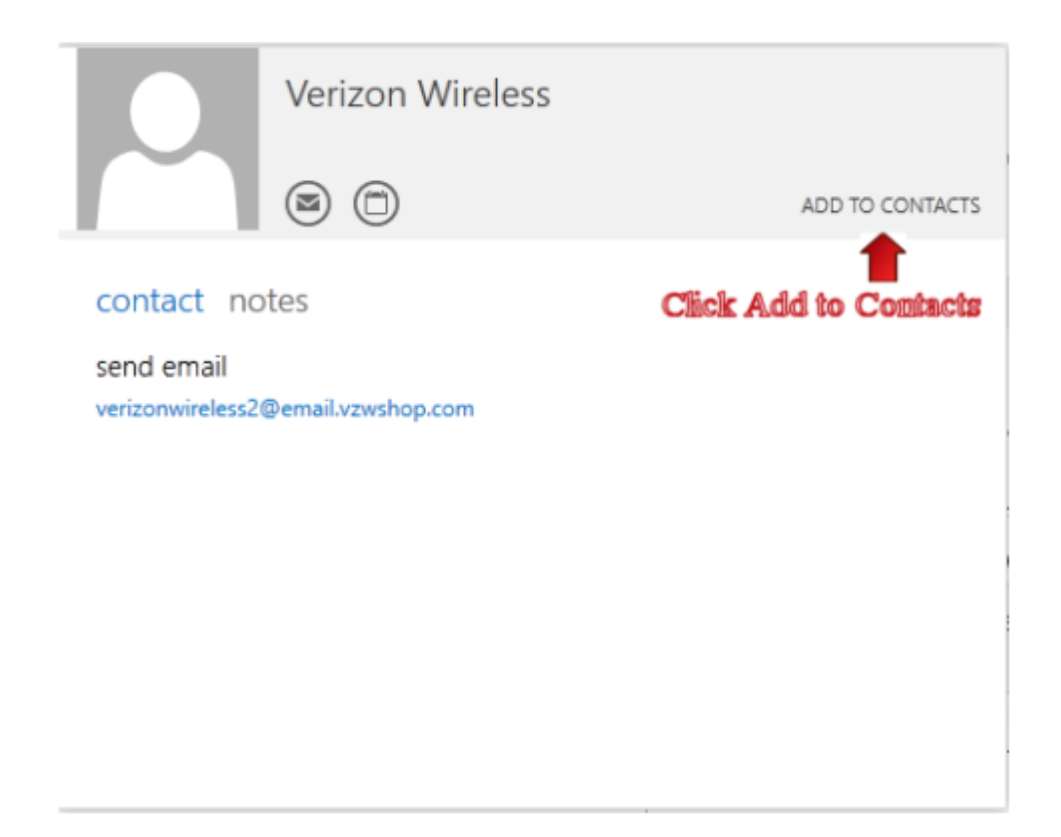

3. Fill in the contact information and click Save

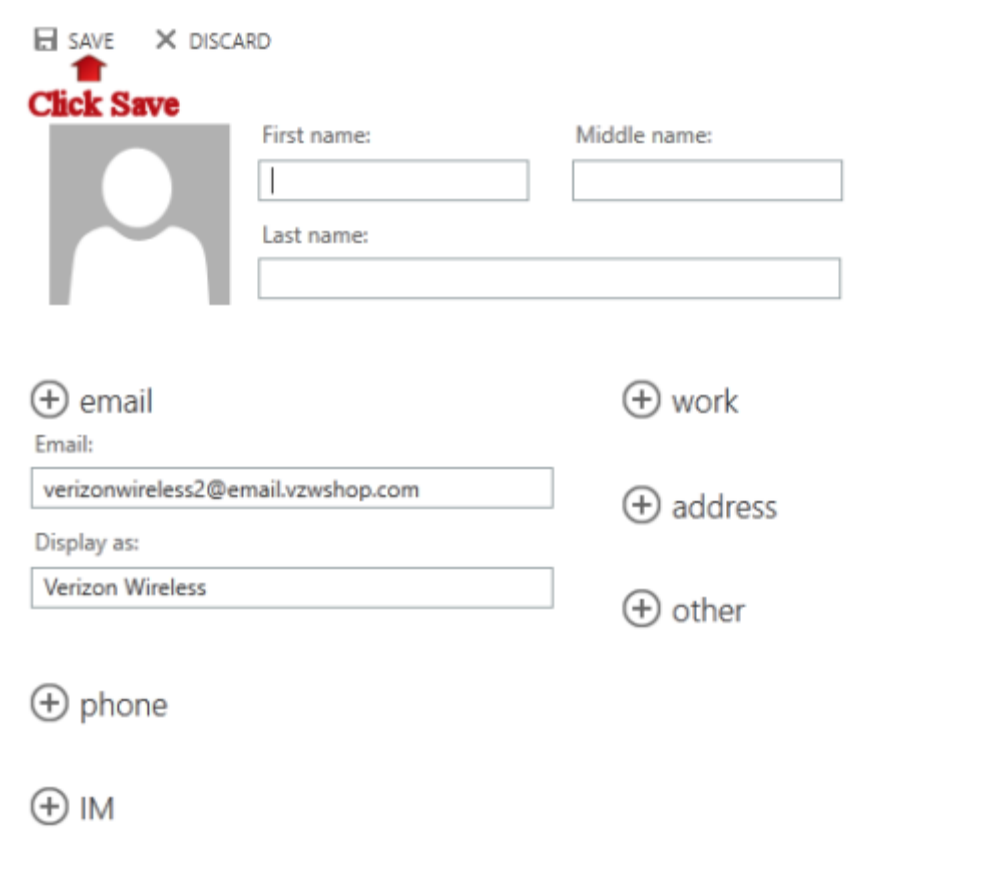

 $\bigoplus$  notes